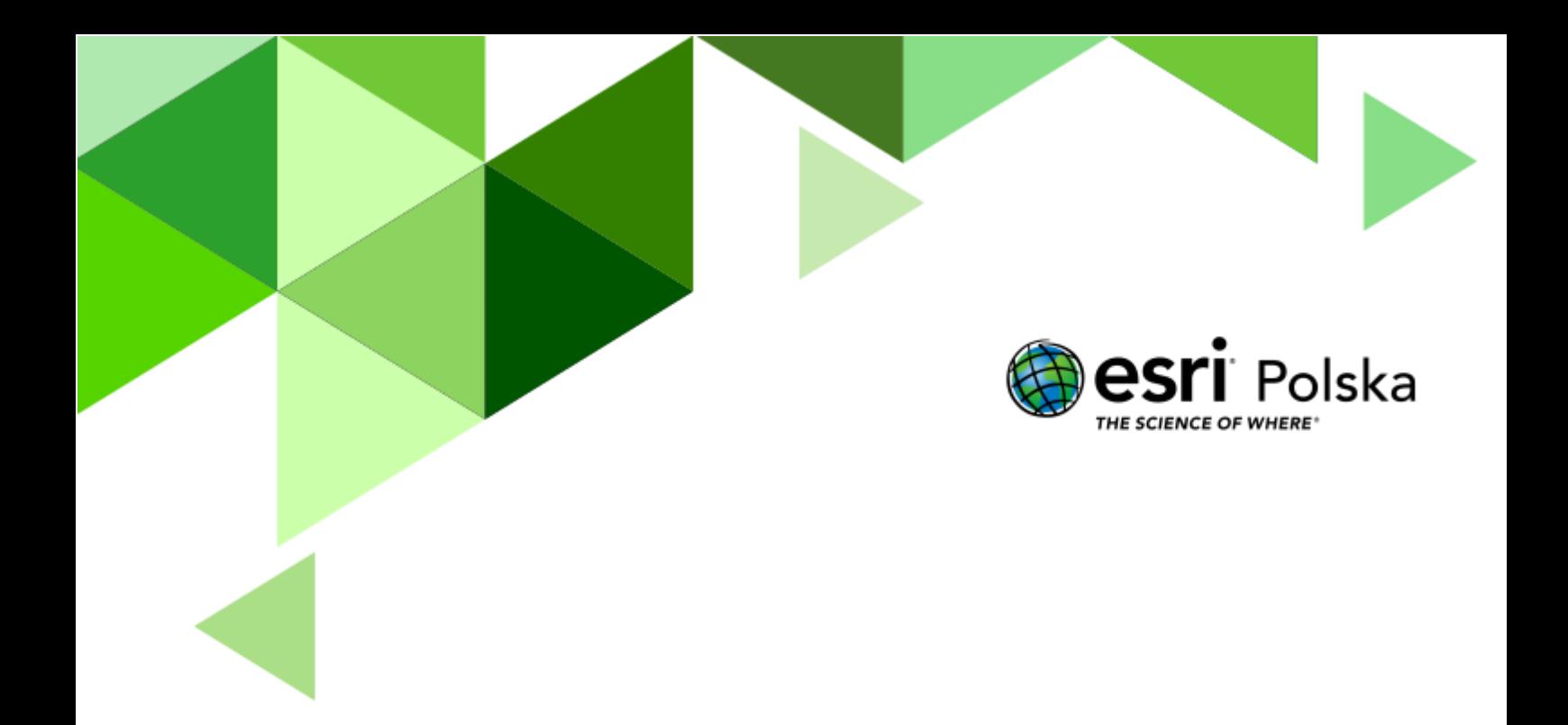

Geografia

**Narzędzia**: ArcGIS Online **Materiały (dane)**: Dostarczone wraz z lekcją **Cel:** Zapoznanie się ze środowiskiem przyrodniczym Morza Bałtyckiego.

#### **1. Wstęp**

Morze Bałtyckie, w nazwie skróconej – Bałtyk, jest morzem płytkim, śródlądowym morzem szelfowym, a pod względem powierzchni czwartym najmniejszym morzem świata. W jego obecnej strukturze wyróżnić można trzy większe baseny, oddzielone od siebie podwodnymi progami – Basen Botnicki, Gotlandzki i Bornholmski oraz Morze Bełtów, ograniczone od zachodu cieśniną Sund. Struktury te tworzą razem tzw. Bałtyk Właściwy składający się z akwenów o średniej głębokości zaledwie 53 metry. Miejsca o głębokości ponad 200 m (,,głębie") stanowią zdecydowaną mniejszość, a zaliczają się do nich Głębia Botnicka, Gotlandzka oraz Landsorcka, sięgająca poziomu 459 m p.p.m. Bałtyk jest niewątpliwie jedyny w swoim rodzaju – nie ma na Ziemi drugiego takiego zbiornika wodnego. Morze Bałtyckie łączy ze sobą linią brzegową aż 9 krajów. Polskę, Niemcy, Rosję, Łotwę, Litwę, Danię, Finlandię, Szwecję i Estonię. Bałtyk ze wszystkich stron otoczony jest lądem. Jedynie przy granicy z Morzem Północnym znajdziemy wąskie cieśniny. Bałtyk nazywany jest morzem śródlądowym północnej Europy.

W tej lekcji sam nauczysz się, jak tworzyć swoje własne mapy.

Autor: Zespół Edukacji Esri Polska / Education Team Esri Poland © by Esri Polska, 2022

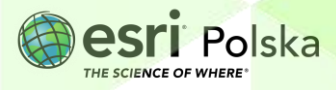

#### **2. Zadania**

- **1.** Otwórz interaktywną mapę pt. *Lekcja Edu.esri.pl Morze Bałtyckie*, która znajduje się w serwisie ArcGIS Online pod linkiem:<http://arcg.is/1SXa4q>
- **2.** Zaloguj się na swoje konto ArcGIS Online wybierając przycisk **Zaloguj się** w prawym górnym rogu.
- **3.** Wczytaj szablon mapy, a następnie zapisz mapę w swoich zasobach. Z górnego panelu wybierz **Zapisz** i **Zapisz jako**:

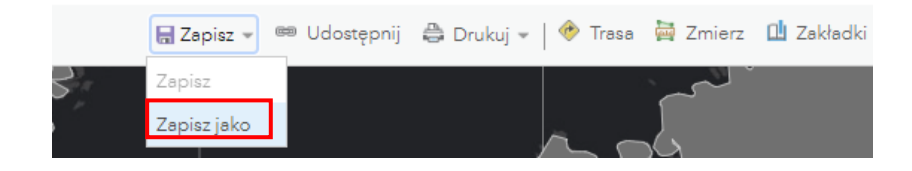

4. Nadaj własną nazwę mapie i dodaj znaczniki. Znaczniki są to słowa "klucze", które pozwalają łatwiej wyszukiwać Twoje mapy w ArcGIS Online.

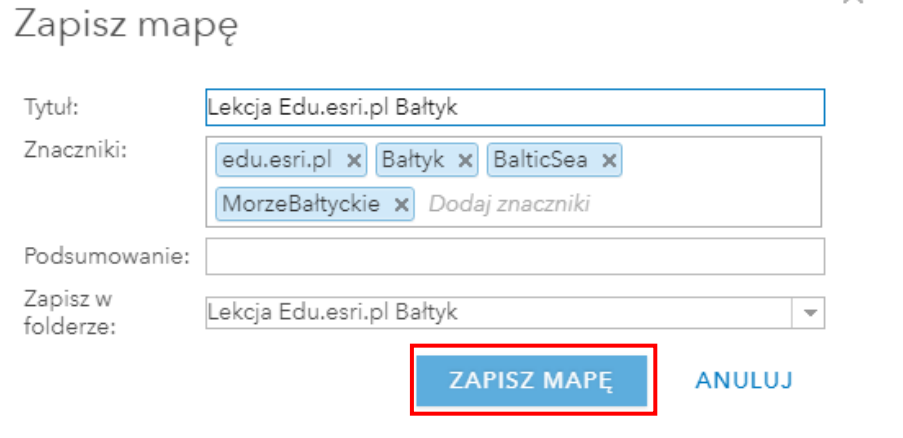

**5.** Następnie wybierz **Dodaj** i **Wyszukaj warstwy tematyczne.**

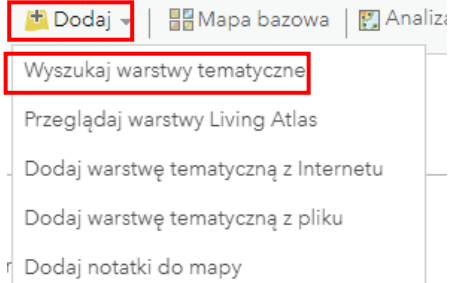

Autor: Zespół Edukacji Esri Polska / Education Team Esri Poland © by Esri Polska, 2022

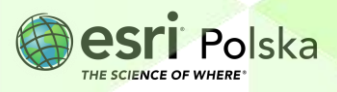

**6.** W zasobach ArcGIS Online odszukaj warstwę o nazwie **Morze Bałtyckie.** Upewnij się, że w opcjach wyszukiwania włączona jest opcja przeszukiwania serwisu ArcGIS Online, a nie tylko Moje zasoby. Dodaj warstwę poprzez kliknięcie na znak + obok warstwy.

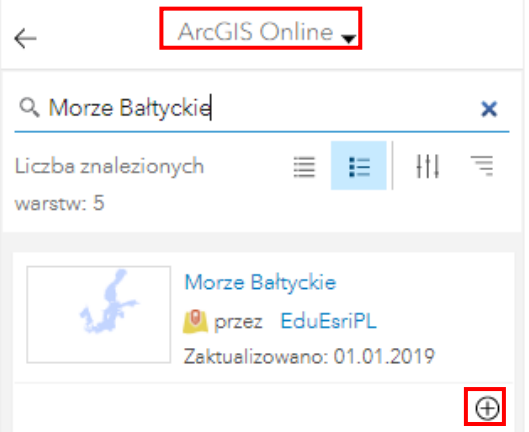

**7.** Przejdź do zakładki **Szczegóły** i **Zawartość**. Za pomocą narzędzia **Zmień styl** ustal swoją własną symbolizację dla tej warstwy. W tym celu najedź kursorem myszy na nazwę dodanej warstwy. Wyświetlą się dodatkowe ikony, wybierz trzecią od lewej strony **Zmień styl.**

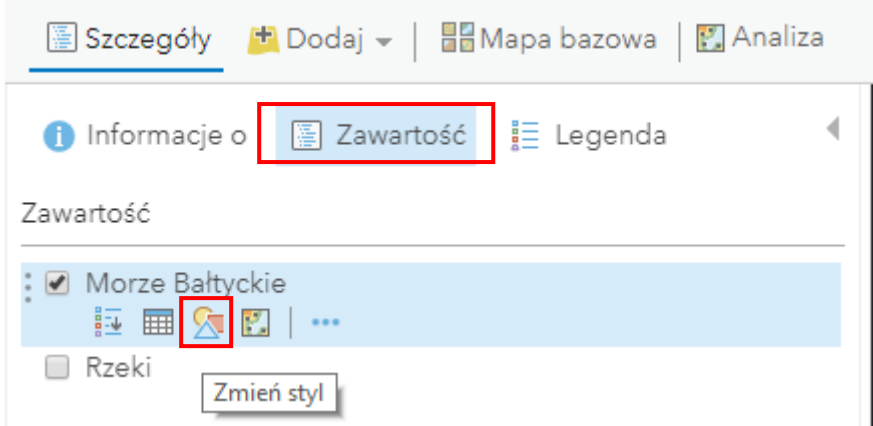

**8.** Wybierz **Opcje:**

Autor: Zespół Edukacji Esri Polska / Education Team Esri Poland © by Esri Polska, 2022

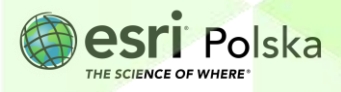

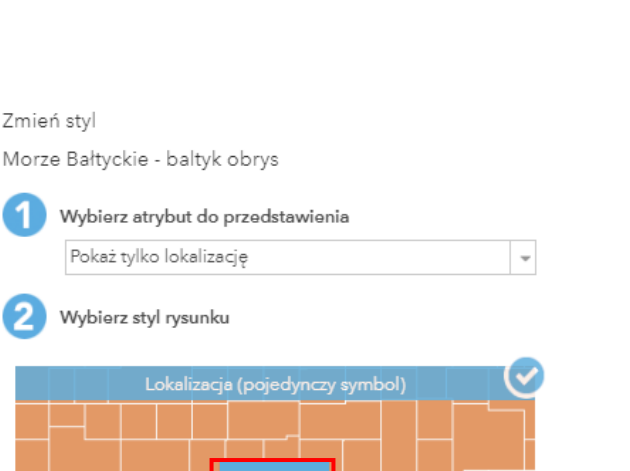

**9.** Następnie wybierz **Symbole** i zmień kolor wypełnienia. Zatwierdź poprzez kliknięcie **OK**.

OPCJE

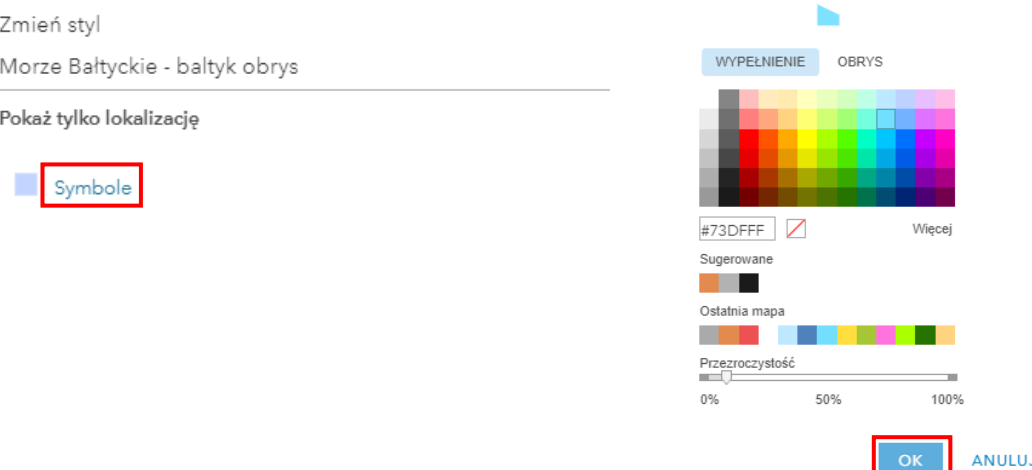

- **10.** Zatwierdź wynik wszystkich ustawień za pomocą przycisku **GOTOWE**.
- **11.** W szablonie mapy była już dostępna warstwa przedstawiająca państwa Europy (warstwa "Europa"). Utwórz etykiety do tej warstwy. W tym celu najedź kursorem myszy na nazwę warstwy. Pojawią się dodatkowe ikony. Wybierz ostatnią (**Więcej opcji**), a następnie **Utwórz etykiety**.

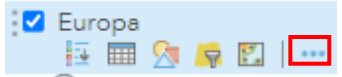

Autor: Zespół Edukacji Esri Polska / Education Team Esri Poland © by Esri Polska, 2022

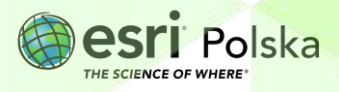

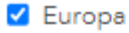

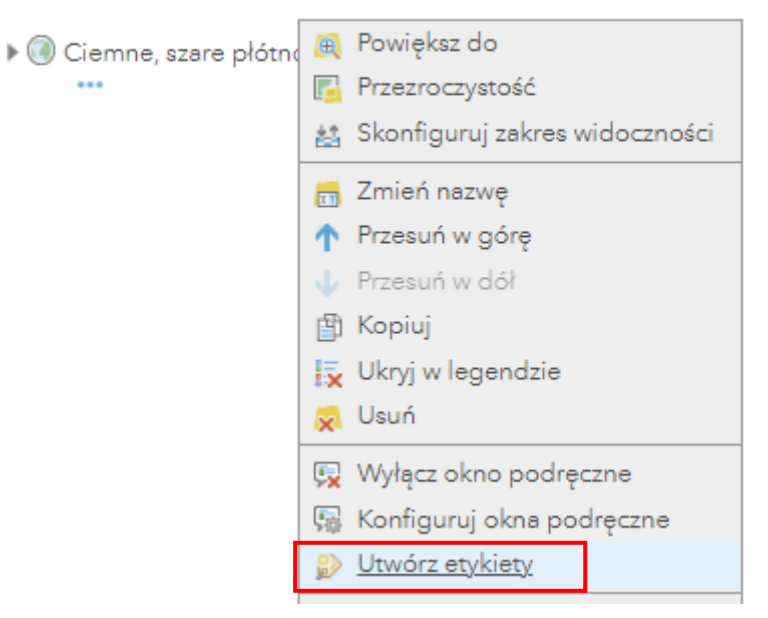

#### **12.** Etykiety utwórz z pola **Nazwa.**

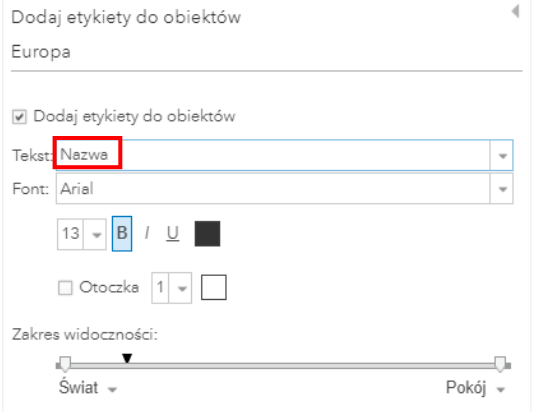

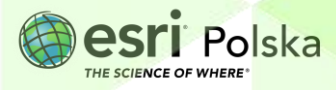

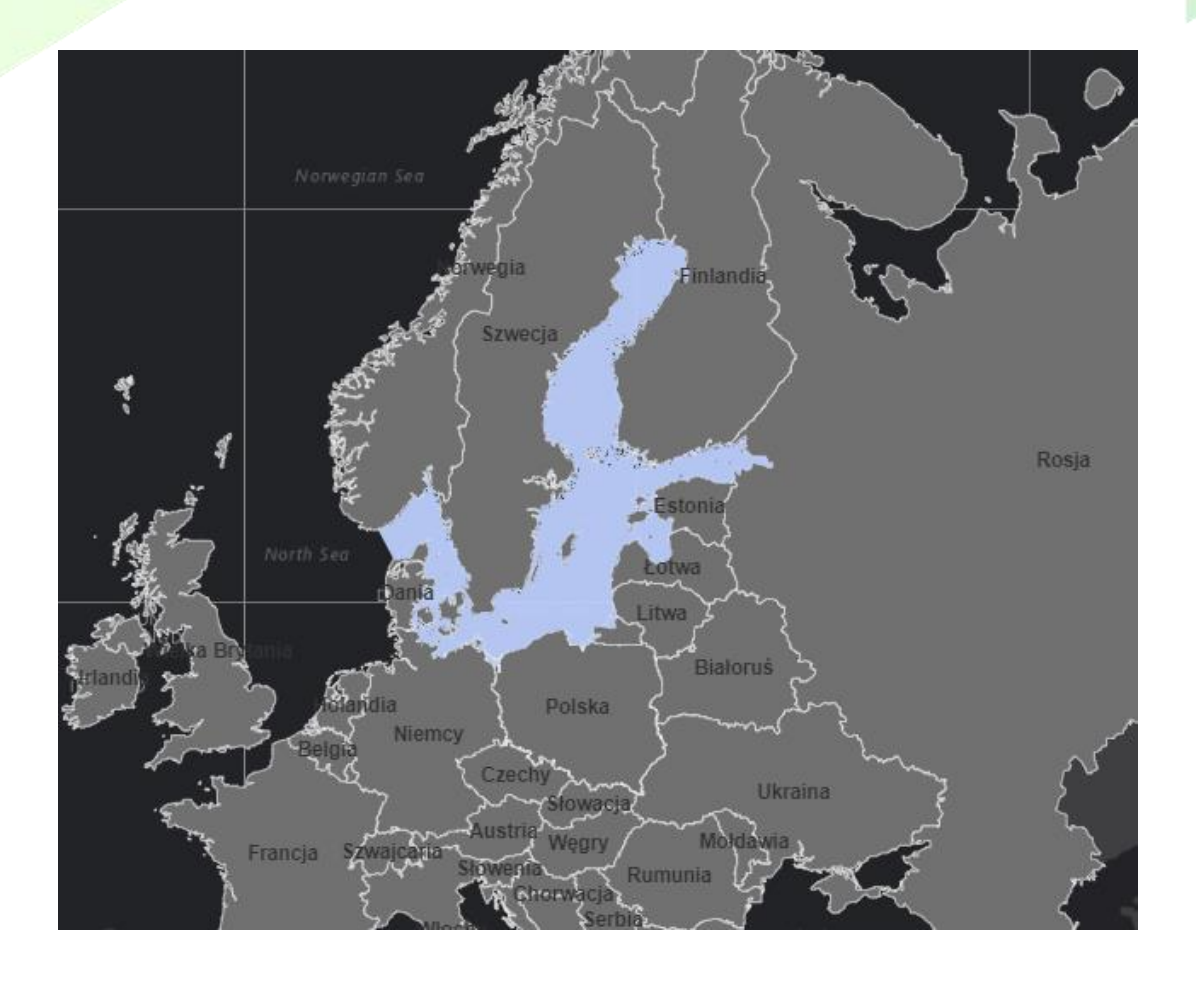

**Pytanie 1:** Wymień państwa znajdujące się w basenie Morza Bałtyckiego.

© by Esri Polska, 2022

**13.** Wyłącz widoczność warstwy **Morze Bałtyckie.** Włącz widoczność warstwy **Akweny Morza Bałtyckiego** zaznaczając kwadrat znajdujący się z lewej strony nazwy warstwy.

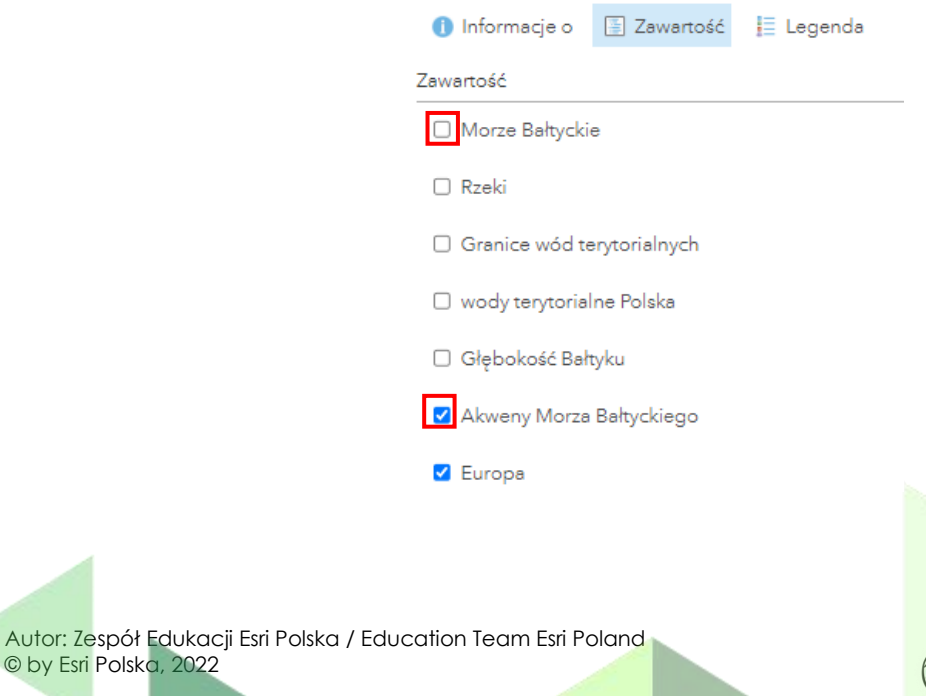

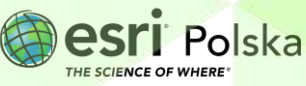

**14.** Ustal symbolizację warstwy w taki sposób, aby każdy akwen był zaznaczony innym kolorem oraz był widoczny w legendzie. W tym celu wybierz opcję **Zmień styl**, a następnie w opcji **Wybierz atrybut do przedstawienia** wskaż na pole **Nazwa.**

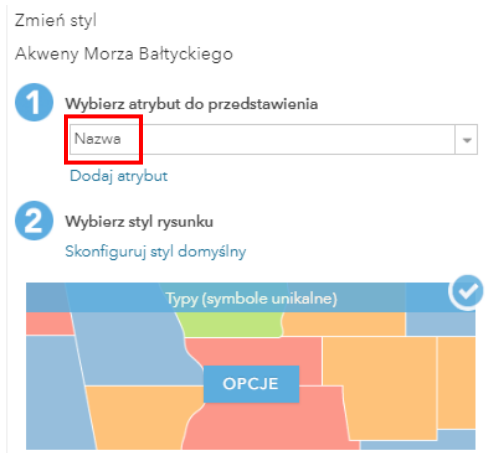

- **15.** Zatwierdź poprzez kliknięcie **GOTOWE** na dole okna.
- **16.** Zapoznaj się z warstwą.

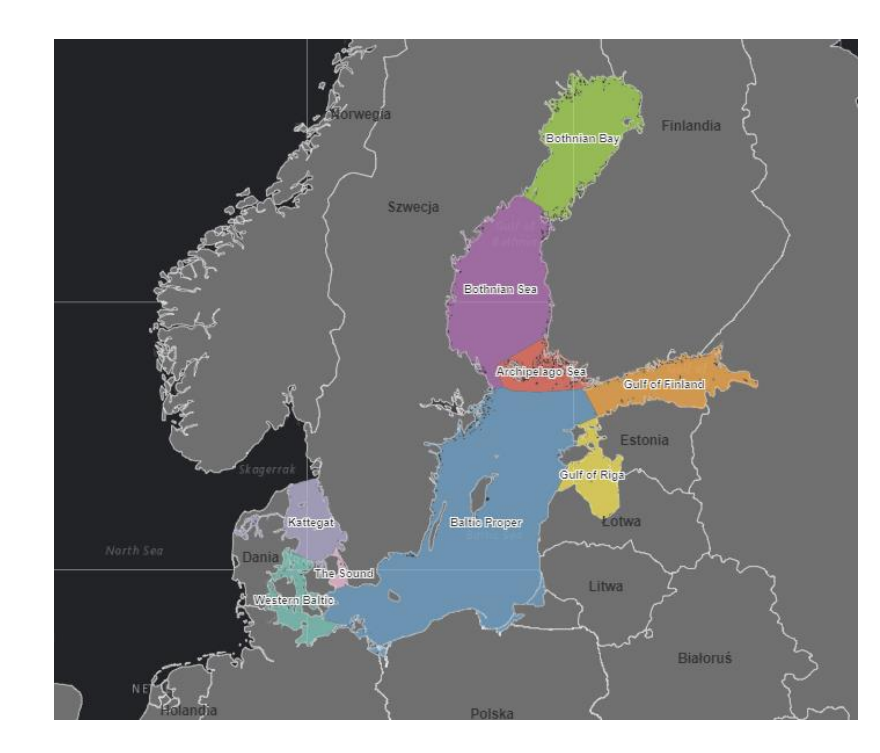

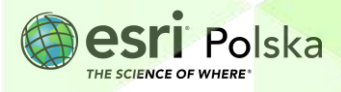

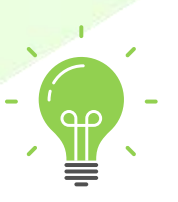

**Ciekawostka:** Morze terytorialne (ang. territorial sea) to pas wód wraz z wodami przybrzeżnymi, na którym obowiązuje prawodawstwo i władza państwa, do którego należy dany odcinek wybrzeża.

**17.** Włącz widoczność warstwy **Granice wód terytorialnych** oraz **Wody terytorialne Polska** zaznaczając kwadrat przy nazwie warstwy. Oblicz, jaką powierzchnię wód Morza Bałtyckiego stanowi terytorium polskich wód terytorialnych. Do wykonania zadania wykorzystaj narzędzie **Zmierz** znajdujące się w górnym menu kontekstowym:

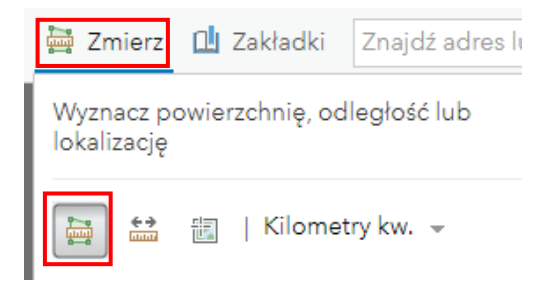

**18.** Klikając myszą odrysuj kształt warstwy **Granice wód terytorialnych** i kliknij dwukrotnie, aby zakończyć pomiar. Wartość powierzchni pojawi się w otwartym oknie **Zmierz**. Zapisz wynik. Wyszukaj w Internecie informację o powierzchni Morza Bałtyckiego.

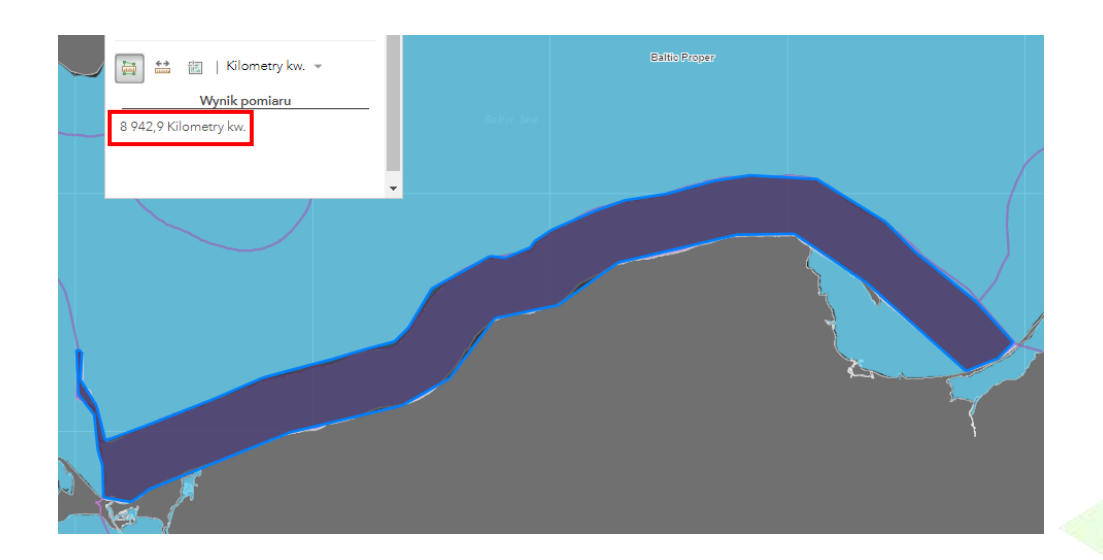

**Pytanie 2:** Jaką powierzchnię wód Morza Bałtyckiego stanowi terytorium polskich wód terytorialnych?

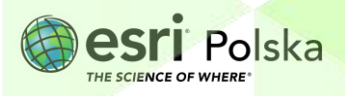

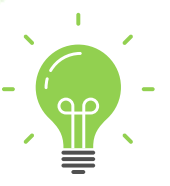

**Ciekawostka:** Polska Wyłączna Strefa Ekonomiczna to obszar na Morzu Bałtyckim, który przylega do jej wód terytorialnych. Na akwenie tym prawo do połowu ryb i wydobywania surowców mają tylko polskie statki. Polska ma uregulowaną strefę ekonomiczną ze Szwecją i Rosją. Od lat 80. XX wieku pozostawała nieuregulowana sprawa rozgraniczenia z Danią – spór dotyczył akwenu leżącego na południowy zachód od duńskiej wyspy Bornholm. Przebieg granicy ustalono w listopadzie 2018 roku. Jest to efekt podziału Bałtyku na potrzeby budowy gazociągu Baltic Pipe, który łączy Norwegię, Danię i Polskę. Gazociąg został uruchomiony 27 września 2022 roku. W wyniku podziału strefy na Bałtyku, Polska straciła część Wyłącznej Strefy Ekonomicznej na rzecz Danii.

**19.** Włącz warstwę **Głębokość Bałtyku**. Przyjrzyj się, jak rozkładają się głębokości na Bałtyku, a następnie odpowiedz na poniższe pytanie.

**Pytanie 3:** W którym rejonie Bałtyku jest największa głębokość, a w którym najmniejsza?

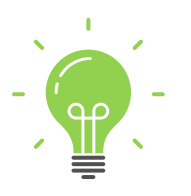

**Ciekawostka:** Średnia głębokość Bałtyku wynosi 52,3 m, a maksymalna głębokość Bałtyku to 459 metrów (Głębia Landsort).

**20.** Wyświetl warstwę **Rzeki**. Utwórz dla tej warstwy etykiety prezentujące nazwę danej rzeki (pole "Name\_1").

**Pytanie 4:** Ile dużych rzek uchodzi do Bałtyku? Podaj nazwy tych rzek. Czy liczba rzek uchodzących do Morza wpływa na jego stopień zasolenia? Dlaczego?

**21.** Dodaj do mapy warstwę **Urzędy morskie** z zasobów **ArcGIS Online***.* Ustal symbolizację tej warstwy.

**Wskazówka:** Aby mapa była atrakcyjniejsza, możesz wykorzystać ikony z kategorii **Administracja państwowa.**

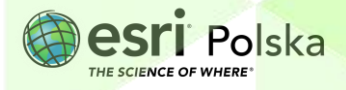

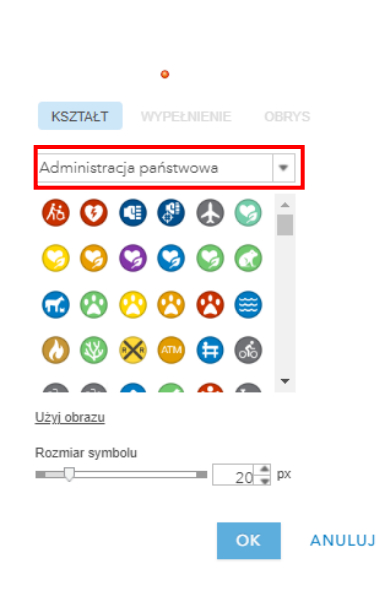

**Pytanie 5:** Ile takich urzędów jest w Polsce? Gdzie są zlokalizowane? Za pomocą narzędzia **Zmierz z opcją lokalizacji.** Podaj współrzędne geograficzne tych urzędów.

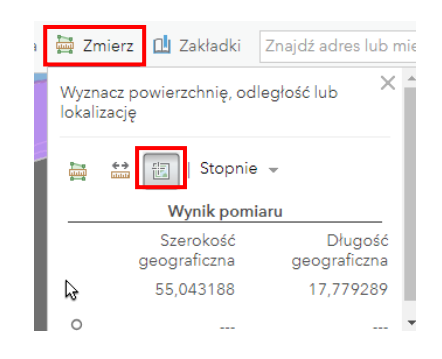

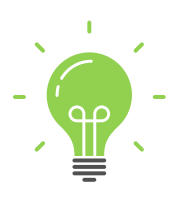

**Ciekawostka:** *Komisja Ochrony Środowiska Morskiego Bałtyku, znana również jako Komisja Helsińska lub HELCOM – organizacja międzynarodowa proklamowana przez tzw. konwencję helsińską z 1974 roku jako jej organ wykonawczy. Jej zadaniem jest monitorowanie oraz ochrona środowiska naturalnego Morza Bałtyckiego. Zespół ekspertów pracujących dla HELCOM-u zbiera informacje o stanie środowiska oraz zanieczyszczeniach zrzucanych do morza. Dane te są analizowane i na tej podstawie opracowywane są zalecenia skierowane do państw członkowskich, zobowiązujące do konkretnych działań, mających na celu ochronę obszaru Bałtyku. Sygnatariuszami konwencji helsińskiej, a zatem i członkami Komisji Helsińskiej, są: Dania, Estonia, Finlandia, Litwa, Łotwa, Niemcy, Polska, Rosja, Szwecja, Wspólnota Europejska*

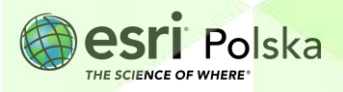

*<http://maps.helcom.fi/website/mapservice/index.html>*

**22.** Na koniec zapisz efekty swojej pracy wybierając **Zapisz** w górnej części menu kontekstowego.

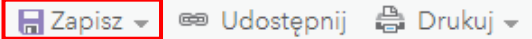

**23.** Aby umożliwić innym użytkownikom przeglądanie swojej mapy pamiętaj, aby ją udostępnić.

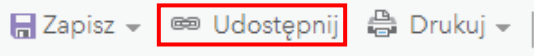

**24.** Teraz Twoja mapa będzie dostępna po zalogowaniu się w zakładce **Moje zasoby.**

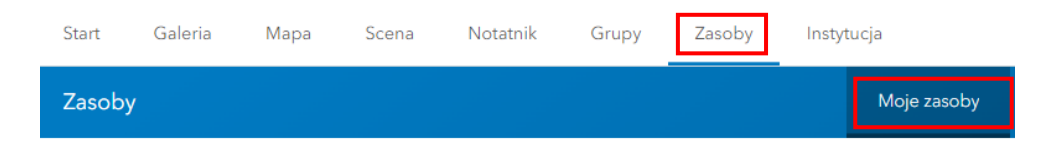

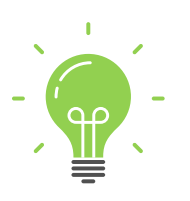

**Ciekawostka:** Jeśli chcesz obejrzeć interesujące zdjęcia Morza Bałtyckiego to obejrzyj poniższy fanpage i przekonaj się o tym, że Bałtyk jest niesamowity. htt[ps://www.facebook.com/projektbaltyk/](https://www.facebook.com/projektbaltyk/)

#### **Źródła:**

- 1. ESRI data&maps
- 2. <http://cgis.oig.ug.edu.pl/CentrumGIS/dane.html>
- 3. [http://www.umgdy.gov.pl/?page\\_id=17781](http://www.umgdy.gov.pl/?page_id=17781)
- 4. <https://baltickorona.pl/morze-baltyckie-i-jego-tajemnice/>
- 5. <http://www.moje-morze.pl/naszbaltyk.html>
- 6. <http://maps.helcom.fi/website/mapservice/>
- 7. <http://www.helcom.fi/baltic-sea-trends/data-maps>
- 8. [https://pl.wikipedia.org/wiki/Polska\\_Wy%C5%82%C4%85czna\\_Strefa\\_Ekonomiczna](https://pl.wikipedia.org/wiki/Polska_Wy%C5%82%C4%85czna_Strefa_Ekonomiczna)
- 9. <https://wysokienapiecie.pl/15994-jak-polska-dania-podzielily-kawalek-baltyku/>

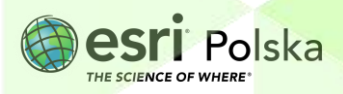

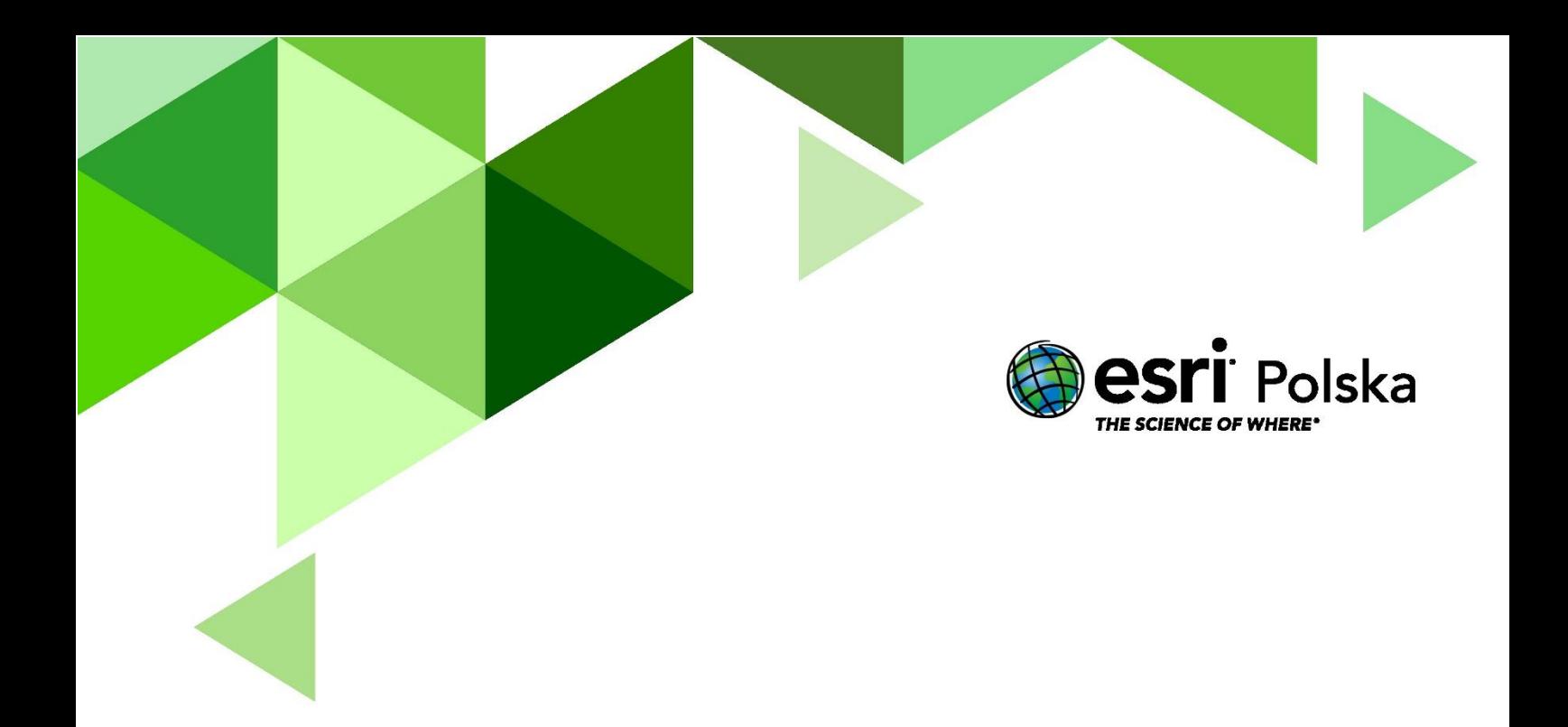

## Dziękujemy za skorzystanie z naszych materiałów.

Zespół Edukacji Esri Polska Sp. z o.o.

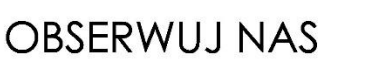

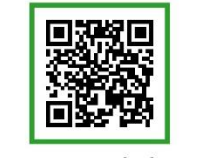

Platforma edukacyjna

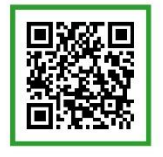

Facebook

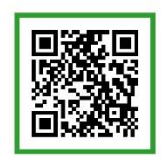

Grupa nauczycieli

## Geografia